## LINUX: VANVITELLI or EDUROAM WIFI CONNECTION SETUP

## Launch Firefox, type in the address bar https://www.wifi.unicampania.it/images/cacert.crt

( From the computer connected to the network with the LAN cable, or connected to another wireless network or creating a hotspot with the mobile phone )

The certificate required for connection will be downloaded

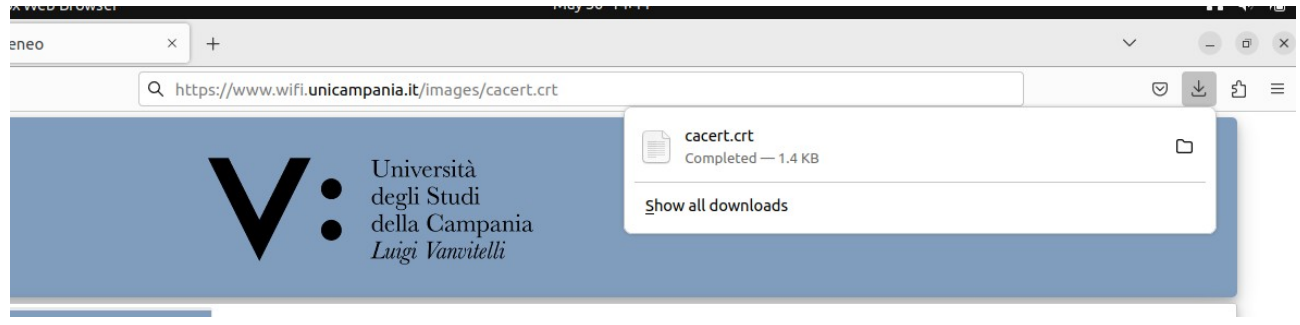

locate the folder where the file was downloaded, it will be used for the subsequent setting in the connection profile

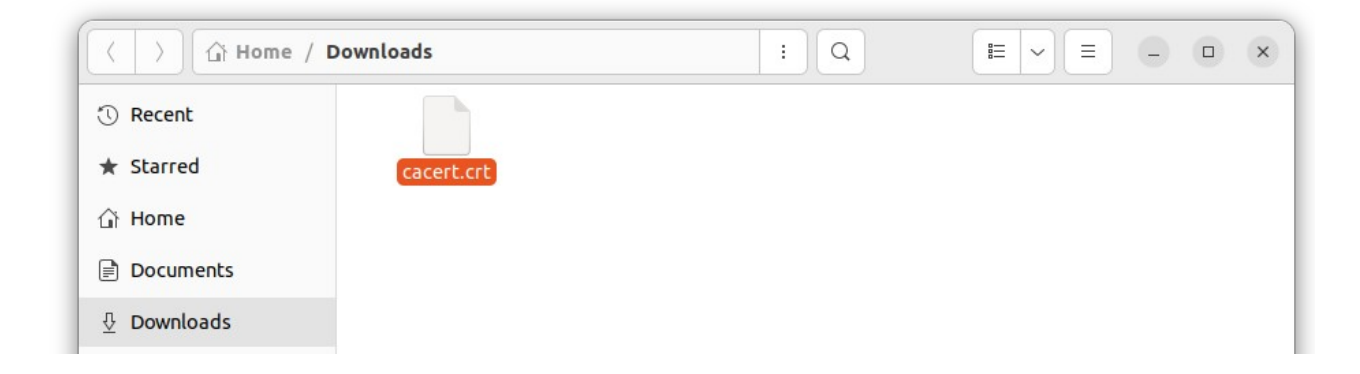

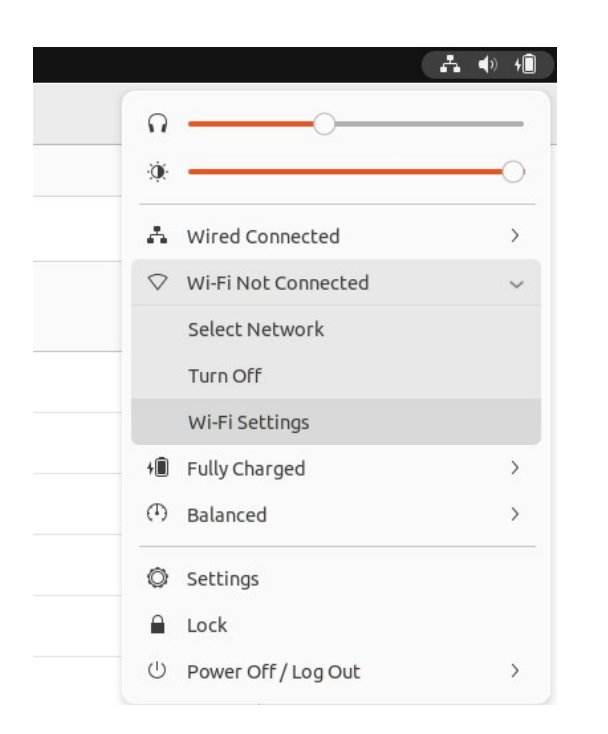

from the status bar, go to Wi-Fi settings

## Make sure your Wi-Fi network is turned on and select the wireless network you want to connect to

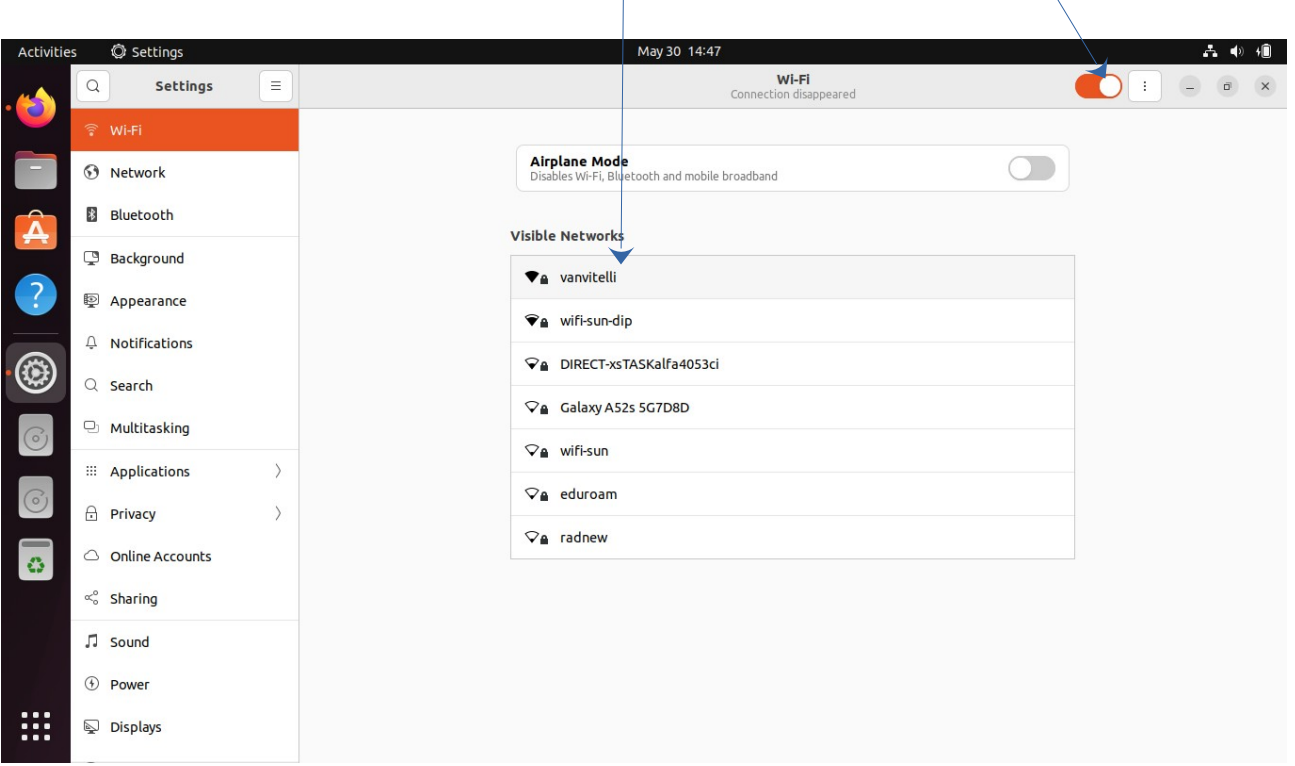

In the window that appears, set the following values as shown in the figure:

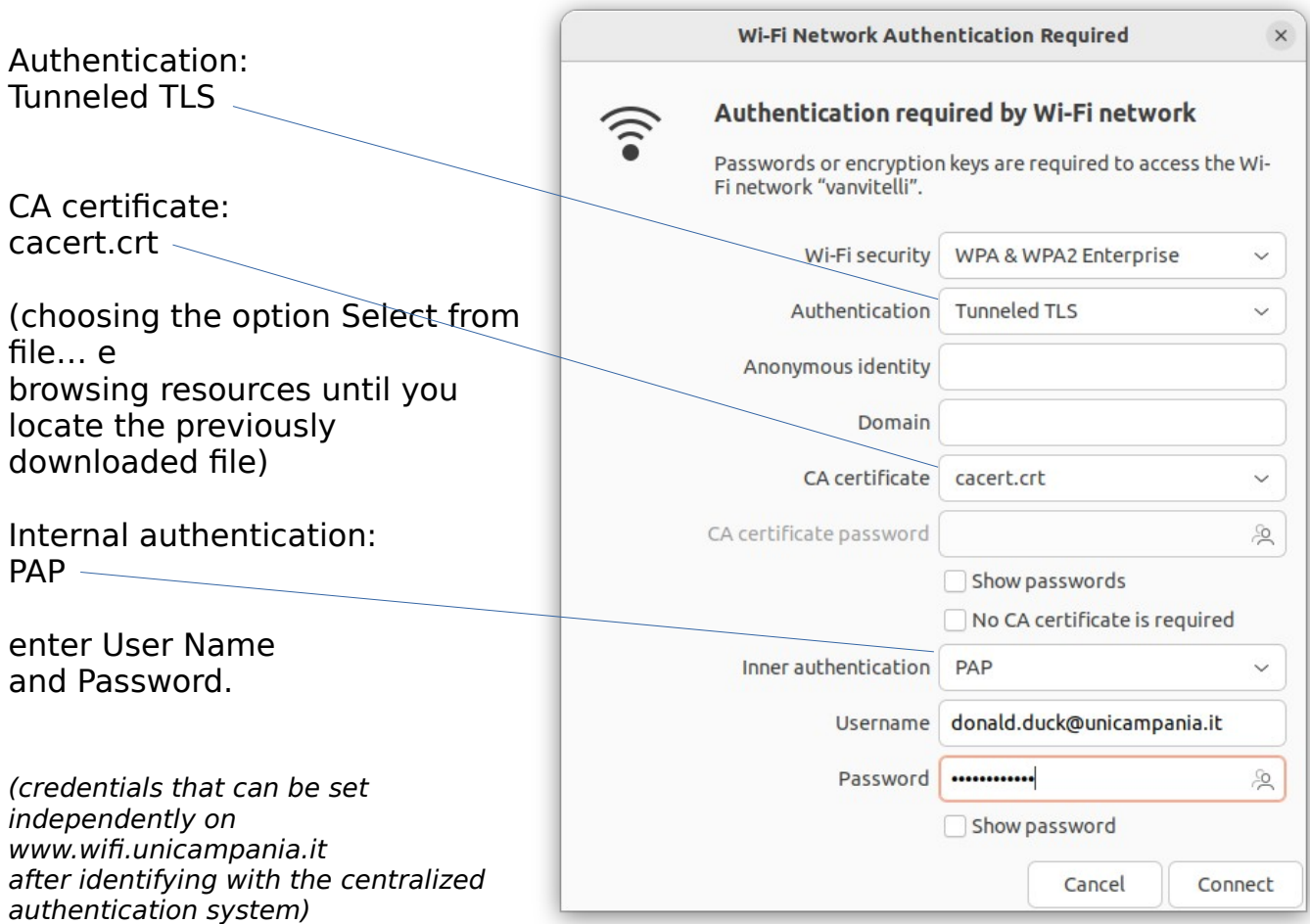

After a few moments, the notification of successful connection will appear

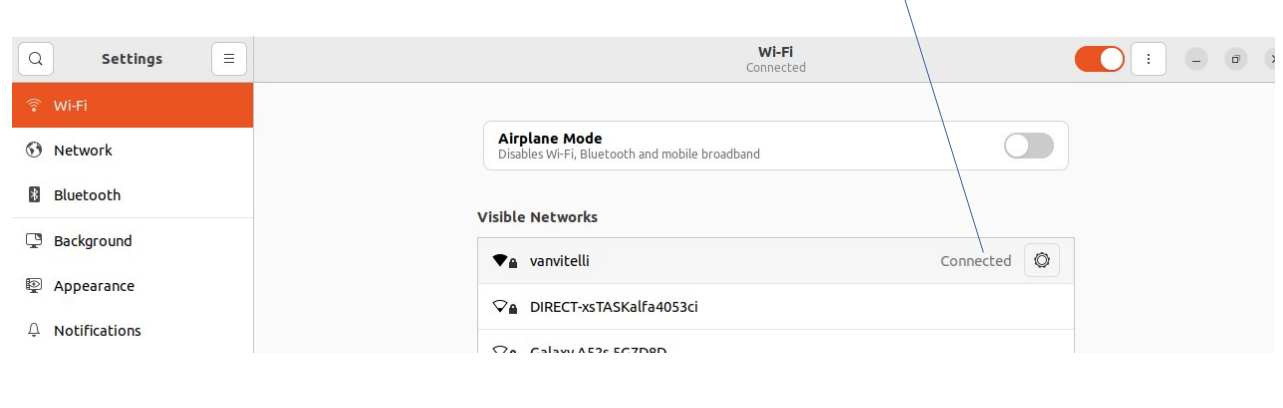

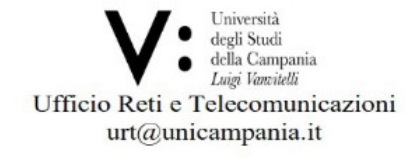